# **brother.**

# Webes csatlakozáshoz útmutató

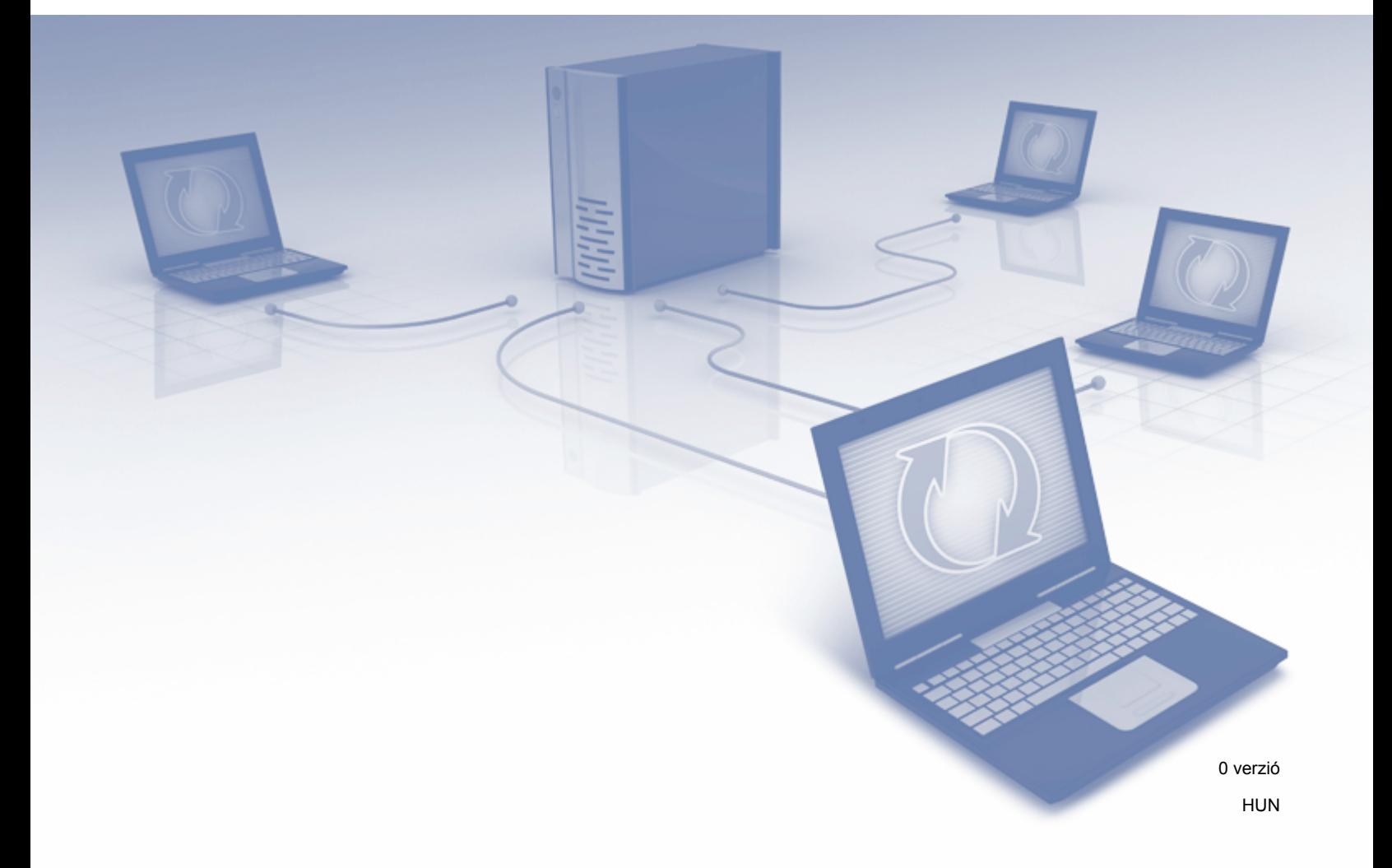

## **Vonatkozó modellek**

Ez a Használati útmutató a következő modellekre vonatkozik: ADS-2500W és ADS-2600W

## **Megjegyzések meghatározása**

A Használati útmutatóban végig az alábbi ikont használjuk:

**MEGJEGYZÉS** A Megjegyzések útmutatással szolgálnak a különböző helyzetek kezelésére vagy javaslatokat adnak más funkciók használatához.

## **Védjegyek**

A Brother logó a Brother Industries, Ltd. bejegyzett védjegye.

A Brother a Brother Industries, Ltd. védjegye.

A FLICKR a Yahoo! Inc. bejegyzett védjegye.

A GOOGLE DOCS, PICASA és PICASA Web Albums a Google, Inc. védjegyei. Ezen védjegyek használata a Google engedélyéhez kötött.

A Windows a Microsoft Corporation bejegyzett védjegye az Egyesült Államokban és más országokban.

A Macintosh az Apple Inc. bejegyzett védjegye az Egyesült Államokban és más országokban.

Minden vállalat, melynek szoftvere meg van említve a kézikönyvben, rendelkezik a saját tulajdonú programjaira vonatkozó szoftver licencszerződéssel.

**Minden más, a Brother termékeken, kapcsolódó dokumentumokon és egyéb anyagokon megjelenő kereskedelmi és termékelnevezések mind a vonatkozó cégek védjegyei vagy bejegyzett védjegyei.**

## **FONTOS MEGJEGYZÉS**

- Kérjük, látogassa meg a Brother Solutions Centert a<http://solutions.brother.com/> címen, és kattintson az Ön által használt modell oldalán a Kézikönyvek elemre a többi kézikönyv letöltéséhez.
- Nem minden modell érhető el minden országban.

©2012 Brother Industries, Ltd. Minden jog fenntartva.

## Tartalomjegyzék

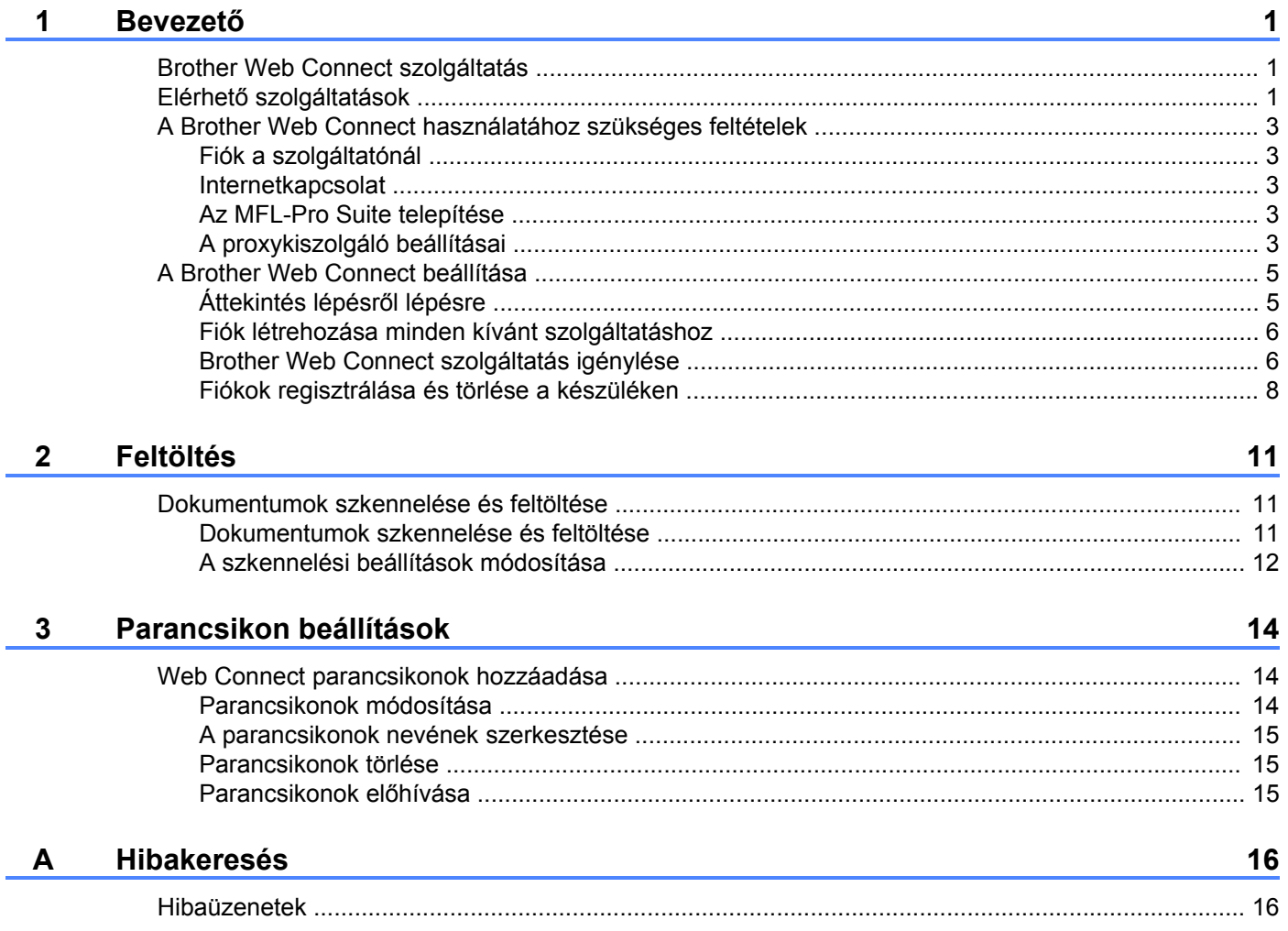

<span id="page-3-0"></span>**1**

## <span id="page-3-1"></span>**Brother Web Connect szolgáltatás**

Egyes weboldalak olyan szolgáltatásokat nyújtanak, melyekkel a felhasználók képeket tölthetnek fel és nézhetnek meg a weboldalon. Az Ön Brother készüléke képes arra, hogy képeket szkenneljen be és töltsön fel ezekre az oldalakra.

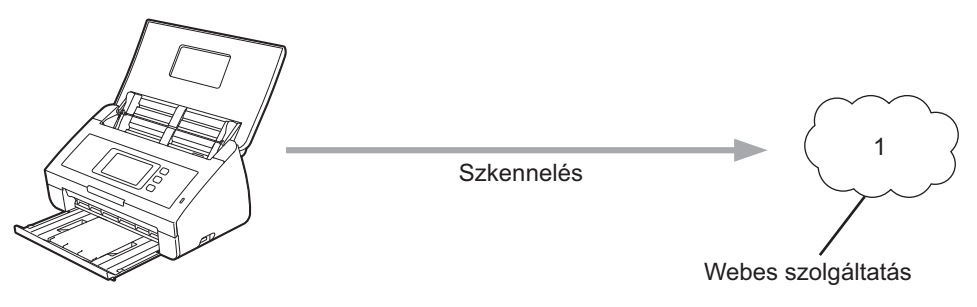

**1 Fényképek és dokumentumok**

## <span id="page-3-2"></span>**Elérhető szolgáltatások**

A következő szolgáltatások érhetők el Brother készülékéről:

■ PICASA Web Albums™

A PICASA Web Albums™ egy online fényképmegosztó szolgáltatás. A képeket feltöltheti, albumokba rendezheti és megoszthatja más felhasználókkal.

URL:<http://picasaweb.google.com/>

■ GOOGLE DOCS™

A GOOGLE DOCS™ egy online dokumentumszerkesztő és -megosztó szolgáltatás.

URL:<http://docs.google.com/>

 $\blacksquare$  FLICKR<sup>®</sup>

FLICKR® egy online fényképmegosztó szolgáltatás. A képeket feltöltheti, albumokba rendezheti és megoszthatja más felhasználókkal.

URL:<http://www.flickr.com/>

Facebook™

A Facebook™ egy olyan közösségi oldal, ahol szintén feltölthet képeket, és azokat megoszthatja más felhasználókkal.

URL:<http://www.facebook.com/>

 $\blacksquare$  FVFRNOTF<sup>®</sup>

Az EVERNOTE<sup>®</sup> egy online fájltároló és fájlkezelő szolgáltatás.

URL:<http://www.evernote.com/>

**Dropbox** 

A Dropbox egy online fájlkezelő, fájlmegosztó és fájlszinkronizáló szolgáltatás.

URL:<http://www.dropbox.com/>

További részletekért lásd az adott szolgáltatás webhelyét.

A következő táblázat azt tartalmazza, hogy milyen típusú fájlokat lehet az egyes Brother Web Connect szolgáltatásokban használni:

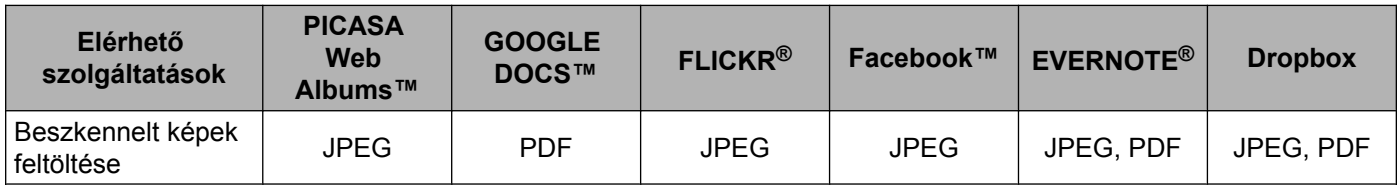

## <span id="page-5-0"></span>**A Brother Web Connect használatához szükséges feltételek**

#### <span id="page-5-1"></span>**Fiók a szolgáltatónál**

A Brother Web Connect használatához rendelkeznie kell egy fiókkal az adott szolgáltatónál. Ha még nem rendelkezik fiókkal, akkor látogassa meg egy számítógépről a szolgáltató weboldalát, és hozzon létre egy fiókot.

#### <span id="page-5-2"></span>**Internetkapcsolat**

A Brother Web Connect használatához Brother készülékének csatlakoznia kell egy olyan hálózathoz, amely internet-hozzáféréssel rendelkezik, ami lehet vezetékes vagy vezeték nélküli kapcsolat is. A készülék megfelelő csatlakoztatásához és konfigurálásához lásd a Gyors telepítési útmutatót.

A proxykiszolgálót használó hálózati beállításoknál a készüléket is be kell konfigurálni a proxykiszolgáló használatára (lásd *A proxykiszolgáló beállításai* >> részt a(z) 3. oldalon).

#### **MEGJEGYZÉS**

A proxykiszolgáló egy olyan számítógép, amelyik az internetre nem közvetlenül csatlakozó számítógépek és az internet között lát el összekötő szerepet.

#### <span id="page-5-3"></span>**Az MFL-Pro Suite telepítése**

A Brother Web Connect kezdeti telepítéséhez egy olyan számítógépre van szükség, amely csatlakozik az internethez, és telepítve van rá a Brother MFL-Pro Suite. A Gyors telepítési útmutatóban bemutatott lépéseket követve telepítheti az MFL-Pro Suite alkalmazást (a mellékelt telepítő DVD-ROM-ról), és konfigurálhatja a készüléket vezetékes vagy vezeték nélküli hálózaton történő szkennelésre.

#### <span id="page-5-4"></span>**A proxykiszolgáló beállításai**

Ha a hálózat proxykiszolgálót használ, a készüléken a következő proxykiszolgáló-információkat kell konfigurálni:

- **Proxykiszolgáló címe**
- Port száma
- Felhasználónév
- Jelszó
- **1** Nyomja meg  $a(z)$  is gombot.
- **b Nyomja meg a Hálózat gombot.**
- Nyomja meg a(z) Webes kapcsolat beállításai gombot.
- 4) Nyomja meg a Proxy beáll. gombot.
- Nyomja meg a(z) Proxy kapcsolat gombot.

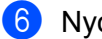

 $\bullet$  Nyomja meg a(z) Be gombot.

g Nyomja meg a beállítani kívánt opciót, majd adja meg a proxykiszolgáló-információt. Nyomja meg a(z) OK gombot.

 $\left| \frac{8}{\sqrt{1-x^2}} \right|$  Nyomja meg a(z)  $\left| \frac{4}{\sqrt{1-x^2}} \right|$  gombot.

## <span id="page-7-0"></span>**A Brother Web Connect beállítása**

#### <span id="page-7-1"></span>**Áttekintés lépésről lépésre**

Végezze el a beállítások konfigurálását az alábbi eljárást követve:

#### **1. lépés: Hozzon létre egy fiókot a kívánt szolgáltatásnál (lásd [6. oldal](#page-8-0)).**

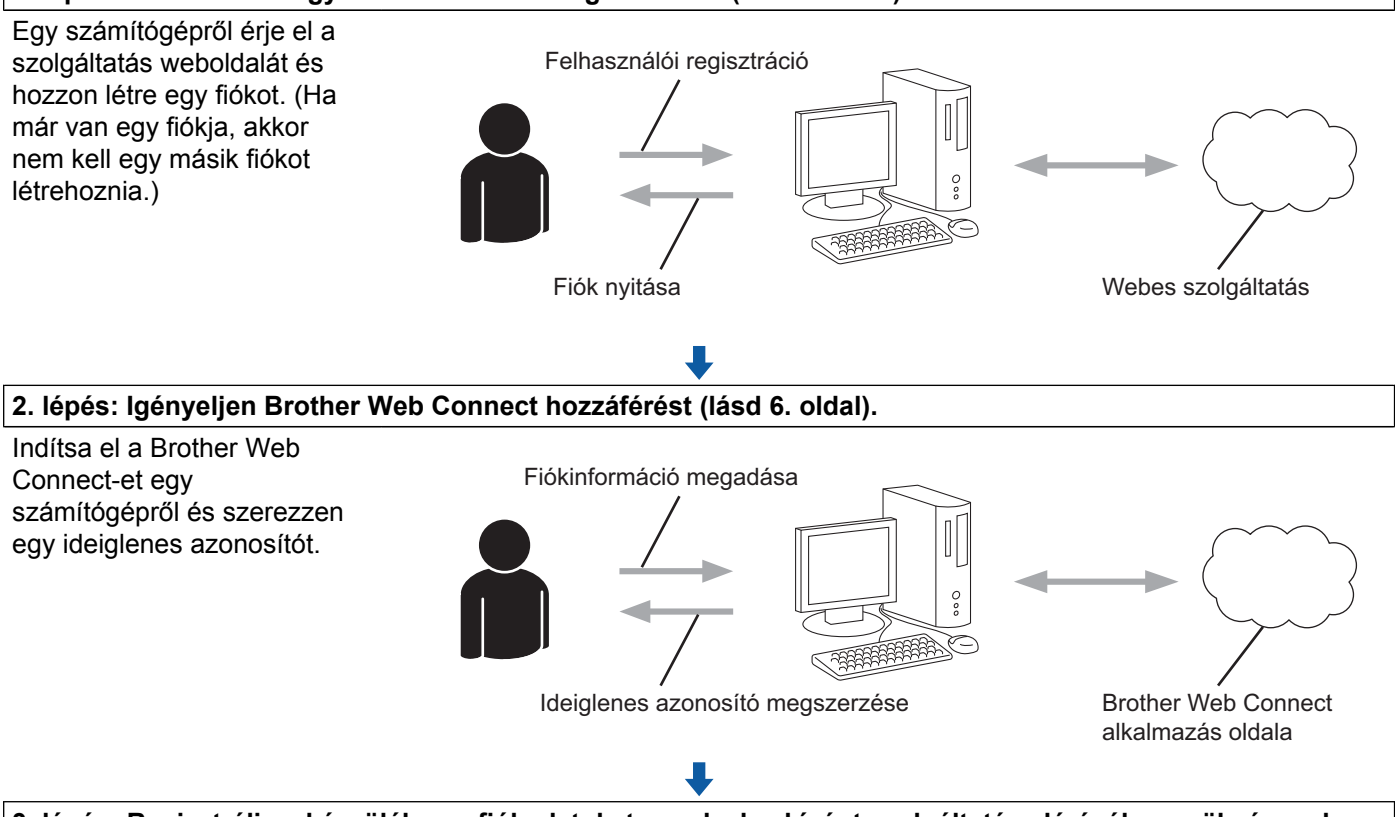

#### **3. lépés: Regisztrálja a készüléken a fiókadatokat, amelyek a kívánt szolgáltatás eléréséhez szükségesek (lásd [8. oldal\)](#page-10-0).**

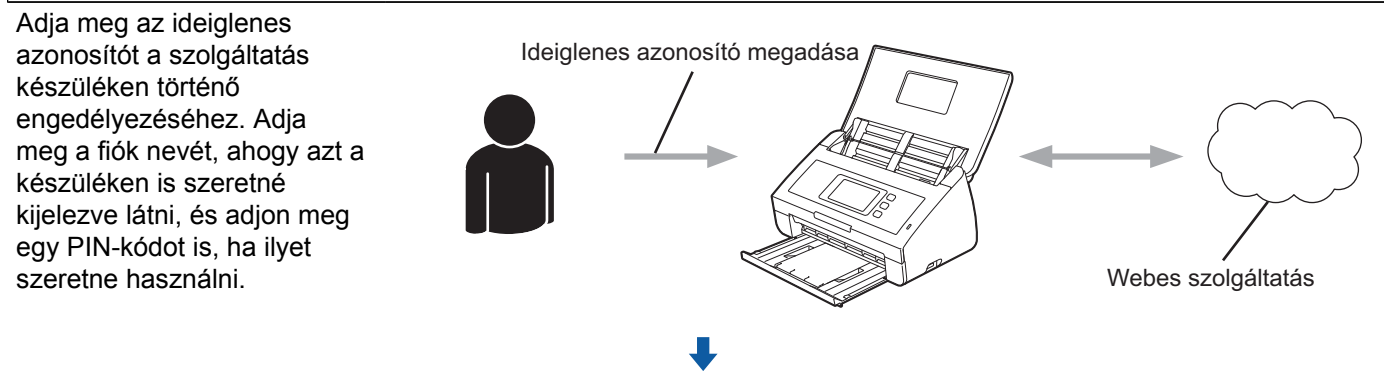

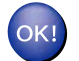

**A készülék most már használhatja a szolgáltatást.**

#### <span id="page-8-0"></span>**Fiók létrehozása minden kívánt szolgáltatáshoz**

Ha a Brother Web Connect használatával szeretne elérni egy online szolgáltatást, akkor rendelkeznie kell egy fiókkal az adott szolgáltatásnál. Ha még nem rendelkezik fiókkal, akkor látogassa meg egy számítógépről a szolgáltató weboldalát, és hozzon létre egy fiókot. Miután létrehozta a fiókot, jelentkezzen be és használja egyszer a fiókot egy számítógépről, mielőtt a Brother Web Connect szolgáltatást használná. Ha nem így tesz, nem biztos, hogy el fogja majd tudni érni a szolgáltatást a Brother Web Connect használatával.

Ha már van egy fiókja, akkor nem kell egy másik fiókot létrehoznia.

Folytassa a folyamat következő lépésével, lásd a *[Brother Web Connect szolgáltatás igénylése](#page-8-1)*  $\rightarrow$  [részt a\(z\) 6. oldalon.](#page-8-1)

#### <span id="page-8-1"></span>**Brother Web Connect szolgáltatás igénylése**

Ha a Brother Web Connect használatával szeretné elérni az online szolgáltatásokat, akkor először igényelnie kell egy Brother Web Connect hozzáférést egy olyan számítógépről, amin telepítve van a Brother MFL-Pro Suite.

**1** Kapcsolja be a számítógépet.

- b Nyissa meg a Brother Web Connect alkalmazás weboldalát.
	- Windows<sup>®</sup>

Ha az MFL-Pro Suite már telepítve van, válassza az alábbi lehetőségeket: **144 / Minden program** /

**Brother** / **ADS-XXXXX** (ahol XXXXX az Ön által használt modell neve) / **Brother Web Connect**.

A böngészőprogram elindul, és megnyílik az alkalmazás weboldala.

#### **MEGJEGYZÉS**

Az oldalt úgy is elérheti, hogy beírja a "<https://moi.bwc.brother.com/portal/>" elérési útvonalat böngészője címsorába.

■ Macintosh

Ha az MFL-Pro Suite már telepítve van, kattintson duplán a **Macintosh HD** / **Applications** (Alkalmazások) / **Brother** / **Utilities** / **Brother Web Connect** elemre.

A böngészőprogram elindul, és megnyílik az alkalmazás weboldala.

#### **MEGJEGYZÉS**

Az oldalt közvetlenül is elérheti a következő módokon:

- **•** A mellékelt telepítő DVD-ROM-ról
	- **1** Helyezze be a mellékelt telepítő DVD-ROM lemezt a DVD-ROM meghajtóba. Kattintson duplán a **Brother Support** (Brother terméktámogatás) ikonra.
	- **2** Kattintson a **Brother Web Connect** ikonra.
- **•** A böngészőből

Írja be a "<https://moi.bwc.brother.com/portal/>" elérési útvonalat a böngésző címsorába.

c Válassza ki a kívánt szolgáltatást.

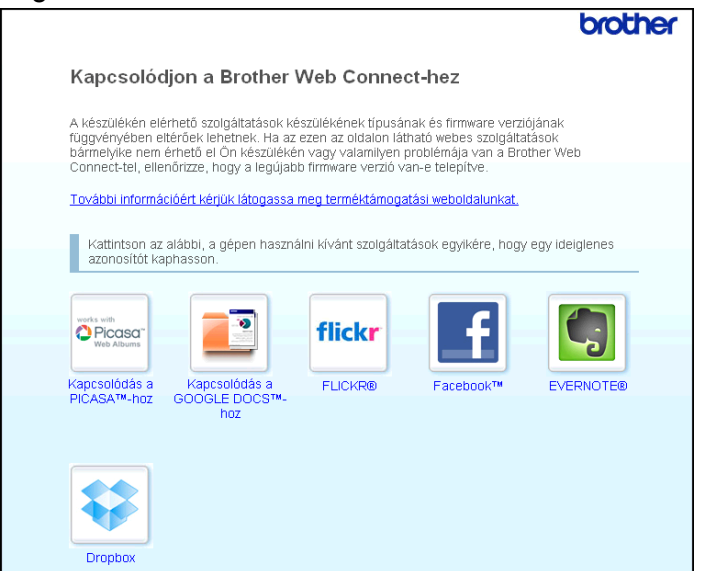

4 Kövesse a képernyőn megjelenő utasításokat, és igényelje a hozzáférést. Ennek végeztével az ideiglenes azonosítója kijelzésre kerül. Erre az ideiglenes azonosítóra lesz szüksége, amikor a készüléken regisztrálni fogja a fiókokat, ezért jegyezze fel az azonosítót. Az ideiglenes azonosító 24 óráig érvényes.

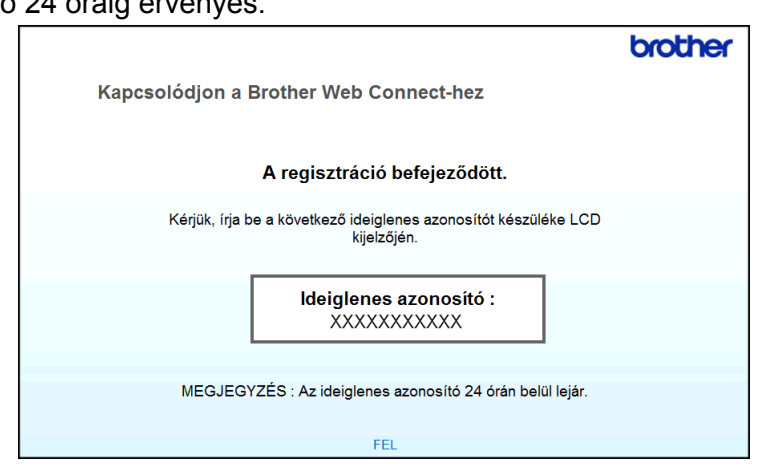

5 Zárja be a böngészőt. Folytassa a folyamat következő lépésével, lásd *[Fiókok regisztrálása és törlése a készüléken](#page-10-0)*  $\triangleright$  [részt a\(z\) 8. oldalon](#page-10-0).

#### <span id="page-10-0"></span>**Fiókok regisztrálása és törlése a készüléken**

Adja meg a fiókinformációkat és konfigurálja be úgy a készüléket, hogy az el tudja majd érni a szolgáltatást:

#### **Fiók regisztrálása**

- **1** Mielőtt regisztrálna egy fiókot, kérjük ellenőrizze, hogy a megfelelő idő és dátum van-e beállítva a készülék vezérlőpultján. A helyes idő és dátum beállításához lásd a készülékhez mellékelt Gyors telepítési útmutatót.
- **2** Görgessen balra vagy jobbra az érintőképernyőn, vagy nyomja meg a  $\triangle$  vagy  $\triangleright$  gombot a Szkennelés 2 megjelenítéséhez.

**6** Nyomja meg a(z) a Webhez gombot. Az internetkapcsolatra vonatkozó információ kijelzésre kerül a készülék LCD kijelzőjén. Olvassa el az információt, és nyomja meg az OK gombot.

- 4) A rendszer megkérdezi, hogy ez az információ a későbbiekben is megjelenjen-e. Nyomja meg  $a(z)$  Igen vagy  $a(z)$  Nem gombot.
- **6** Válassza ki a kívánt szolgáltatást.
- **6** Ha a Brother Web Connect-re vonatkozó információ megjelenik, nyomja meg az  $\circ$ K gombot.
- g Nyomja meg a(z) Regisztráció/fiók törlése gombot.

8 Nyomja meg a(z) Fiók regisztrálása gombot.

- <sup>9</sup> Egy üzenet jelenik meg, arra kérve Önt, hogy adja meg a Brother Web Connect hozzáférés igénylésekor kapott ideiglenes azonosítóját. Nyomja meg a(z) OK gombot.
- <span id="page-10-1"></span>**10** Írja be ideiglenes azonosítóját. Nyomia meg az OK gombot.

#### **MEGJEGYZÉS**

Hibaüzenet fog megjelenni az LCD kijelzőn, ha a megadott információ nem egyezik a hozzáférés igénylésekor kapott ideiglenes azonosítóval, vagy ha az ideiglenes azonosító lejárt. Írja be a helyes ideiglenes azonosítót, vagy igényeljen egy új hozzáférést, amihez egy új ideiglenes azonosító is jár (lásd *Brother Web Connect szolgáltatás igénylése* >> részt a(z) 6. oldalon).

**(1)** Egy üzenet jelenik meg, arra kérve Önt, hogy adjon meg egy nevet a fiókhoz, amit majd az LCD kijelzőn is látni fog.

Nyomja meg  $a(z)$  OK gombot.

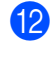

12 Írja be a nevet az LCD kijelző gombjait használva. Nyomja meg a(z) OK gombot.

**13** Tegye az alábbiak egyikét:

- Ha meg akar adni egy PIN-kódot a fiókhoz, nyomja meg az Igen gombot. Adjon meg egy négyszámjegyű számot, és nyomja meg az OK gombot. (A PIN-kód megakadályozza a jogosulatlan hozzáférést a fiókhoz.)
- $\blacksquare$  Ha nem akar PIN-kódot beállítani, nyomja meg a Nem gombot.

14 Megkérdezi majd a rendszer, hogy kívánja-e regisztrálni a megadott fiókinformációt.

- $\blacksquare$  Nyomja meg az Igen gombot a regisztráláshoz.
- Nyom[j](#page-10-1)a meg a Nem gombot az információ újbóli megadásához. Menjen vissza a  $\circled{n}$  lépéshez.
- **15** A fiók regisztrációja kész. Nyomja meg a(z) OK gombot.
- **16** Nyomja meg  $a(z)$  **g** gombot.

#### **MEGJEGYZÉS**

A készüléken legfeljebb 10 fiókot lehet regisztrálni.

#### **Fiók törlése**

- G Görgessen balra vagy jobbra az érintőképernyőn, vagy nyomja meg a(z)  $\triangleleft$  vagy  $\triangleright$  gombot a(z) Szkennelés 2 megjelenítéséhez.
- **2** Nyomja meg  $a(z)$  a Webhez gombot. Az internetkapcsolatra vonatkozó információ kijelzésre kerül a készülék LCD kijelzőjén. Olvassa el az információt, és nyomja meg az OK gombot.
- **63** A rendszer megkérdezi, hogy ez az információ a későbbiekben is megjelenjen-e. Nyomja meg a(z) Igen vagy a(z) Nem gombot.
- 4 Válassza ki a kívánt szolgáltatást.
- **5** Nyomja meg a(z) Regisztráció/fiók törlése gombot.
- 6 Nyomja meg a Fiók törlése gombot.
- 7 Nyomja meg a törölni kívánt fiókokat. A kiválasztott fiókokat pipa jelöli.
- **8** Nyomja meg  $a(z)$  OK gombot.
- **9** A rendszer majd kérni fogja, hogy hagyja jóvá a választását. Nyomja meg az Igen gombot a törléshez.
- 10 A fiók törlése kész. Nyomja meg a(z) OK gombot.

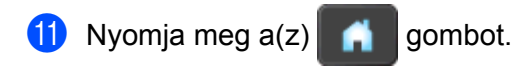

## **Feltöltés**

<span id="page-13-0"></span>**2**

### <span id="page-13-1"></span>**Dokumentumok szkennelése és feltöltése**

A beszkennelt fényképek és képek számítógép használata nélkül, közvetlenül is feltölthetők a szolgáltatáshoz.

A szolgáltatásokkal és a támogatott funkciókkal kapcsolatos részletekért lásd a(z) *Elérhető [szolgáltatások](#page-3-2)*  $\rightarrow$  [részt a\(z\) 1. oldalon.](#page-3-2)

#### <span id="page-13-2"></span>**Dokumentumok szkennelése és feltöltése**

- **1** Töltse be a dokumentumot.
- **Görgessen balra vagy jobbra az érintőképernyőn, vagy nyomja meg a**  $\triangleleft$  **vagy**  $\triangleright$  **gombot a** Szkennelés 2 megjelenítéséhez.
- **3** Nyomja meg a Webhez gombot. Az internetkapcsolatra vonatkozó információ kijelzésre kerül a készülék LCD kijelzőjén. Olvassa el az információt, és nyomja meg az OK gombot.
- $\overline{a}$  A rendszer megkérdezi, hogy ez az információ a későbbiekben is megjelenjen-e. Nyomja meg az Igen vagy a Nem gombot.
- 6 Válassza ki a kívánt szolgáltatást.
- **6** Görgessen fel vagy le az érintőképernyőn, vagy nyomja meg a  $\triangle$  vagy  $\nabla$  gombot fiókja nevének megjelenítéséhez, és nyomja meg azt.
- $\bullet$  Ha megjelenik a PIN-kód-beviteli képernyő, írja be a négyszámjegyű PIN-kódot, és nyomja meg az OK gombot.
- **63** Ha a megjelenő képernyő a feltöltendő kép formátumának megadását kéri, válassza ki a használni kívánt formátumot.

#### **MEGJEGYZÉS**

JPEG-fájlok szkennelése és feltöltése esetén a fekete-fehér szkennelés nem érhető el, és minden oldal külön fájlként kerül feltöltésre.

<span id="page-13-4"></span> $\Theta$  A szkennelési beállítások képernyő jelenik meg. Tegye az alábbiak egyikét:

- A szkennelési beállítások módosításához lásd a(z) *[A szkennelési beállítások módosítása](#page-14-0)*  $\rightarrow$  [részt a\(z\) 12. oldalon.](#page-14-0) A szkennelési beállítások módosítása után men[j](#page-13-3)en a  $\bullet$  lépéshez.
- $\blacksquare$  Ha nem akar egyik beállításon sem változtatni, nyomja meg az  $\circ$ K gombot.

<span id="page-13-3"></span>**jo** Nyomja meg  $a(z)$  OK gombot.

A készülék beszkenneli a dokumentumot és elkezdi a feltöltést.

**2**

#### **MEGJEGYZÉS**

- A feltöltött képek a "From\_BrotherDevice" nevű albumban kerülnek mentésre.
- **•** A korlátozásokra vonatkozó információkért, mint pl. a feltölthető képek mérete vagy száma, lásd az adott szolgáltatás weboldalát.

#### <span id="page-14-0"></span>**A szkennelési beállítások módosítása**

A szkennelési beállítások képernyő még a feltölteni kívánt dokumentum szkennelése előtt megjelenítésre kerül (lásd a **.** lépést a [11. oldal](#page-13-4)on):

#### **Szkennelés típusa**

Nyomja meg a Szkennelés típusa gombot.

- 2 Válasszon a Színes, Szürke vagy F&F lehetőség közül.
- $\overline{3}$  Ha nem akar más beállításokon változtatni, nyomja meg az OK gombot.

#### **MEGJEGYZÉS**

JPEG-fájlok szkennelése és feltöltése esetén a fekete-fehér szkennelés nem érhető el, és minden oldal külön fájlként kerül feltöltésre.

#### **Felbontás**

- **1** Nyomja meg a Felbontás gombot.
- 2) Válasszon a 150 dpi, 200 dpi, 300 dpi vagy 600 dpi lehetőség közül.
- Ha nem akar más beállításokon változtatni, nyomja meg az OK gombot.

#### **Dokumentumméret**

- Nyomja meg a Dokumentumméret gombot.
- Válasszon az A4, Letter, Legal, B5, A5, B6, A6 vagy Névjegy lehetőség közül.
- Ha nem akar más beállításokon változtatni, nyomja meg az OK gombot.

#### **Fájlméret**

- **1** Nyomja meg a(z) Fájlméret gombot.
- Válasszon a Kicsi, Közepes vagy Nagy lehetőség közül.
- **3** Ha nem akar más beállításokon változtatni, nyomja meg az  $\circ$ K gombot.

#### Feltöltés

#### **Kétoldalas szkennelés**

a Nyomja meg a Kétold. szkennelés gombot.

2 Válasszon a Hosszú old., Rövid old. vagy Ki lehetőség közül.

<sup>3</sup> Ha nem akar más beállításokon változtatni, nyomja meg az OK gombot.

#### **MEGJEGYZÉS**

A kétoldalas szkennelés alapértelmezett beállítása "Hosszú old.".

<span id="page-16-0"></span>**3**

## **Parancsikon beállítások**

### <span id="page-16-1"></span>**Web Connect parancsikonok hozzáadása**

Egy Web Connect parancsikon a következő szolgáltatások beállításait tartalmazhatja:

- PICASA Web Albums™
- GOOGLE DOCS™
- **FLICKR**<sup>®</sup>
- Facebook™
- $\blacksquare$  FVFRNOTF<sup>®</sup>
- **Dropbox**
- Nyomja meg a Parancsikonok gombot.
	- Nyomja meg  $a(z)$   $\longrightarrow$  gombot ott, ahol még nem adott hozzá parancsikont.
- Nyomja meg  $a(z)$  Webhez szken. gombot.
- 4) Az internetes kapcsolatra vonatkozó információk kerülnek megjelenítésre. Olvassa el az információt és hagyja jóvá az OK gomb megnyomásával.
- G Görgessen fel vagy le az érintőképernyőn, vagy nyomja meg a  $\blacktriangle$  vagy  $\nabla$  gombot az elérhető szolgáltatások megjelenítéséhez, majd nyomja meg a kívánt szolgáltatást.
- 6 Nyomja meg a fiókját. Ha a fiókhoz szükség van a PIN-kód megadására, adja meg a fiókhoz tartozó PIN-kódot az érintőképernyő billentyűzetét használva. Nyomja meg a(z) OK gombot.
- 7) Olvassa el és erősítse meg a kiválasztott funkciók listáját, majd nyomja meg az  $\circ$ K gombot.
- $\left(8\right)$  Nyomja meg a(z) OK gombot a parancsikon mentéséhez.

#### **MEGJEGYZÉS**

A parancsikon nevét a rendszer automatikusan hozzárendeli. A parancsikonok nevének módosításához lásd a(z) *A parancsikonok nevének szerkesztése* ▶▶ részt a(z) 15. oldalon.

#### <span id="page-16-2"></span>**Parancsikonok módosítása**

A Web Connect parancsikonokat nem lehet módosítani. Inkább törölje a parancsikont (lásd a(z) *Parancsikonok törlése* ▶▶ részt a(z) 15. oldalon), és hozzon létre egy új parancsikont (lásd a(z) *[Web](#page-16-1) Connect parancsikonok hozzáadása* >> részt a(z) 14. oldalon).

Parancsikon beállítások

#### <span id="page-17-0"></span>**A parancsikonok nevének szerkesztése**

- **b** Nyomja meg a Parancsikonok gombot.
	- Nyomja meg a **gombot**.
- **3** Nyomja meg a módosítani vagy törölni kívánt parancsikont.
- 4) Nyomja meg a Parancsikon nevének szerkesztése gombot.
- **5** Az LCD kijelzőn megjelenik a szoftveres billentyűzet. Adjon meg egy új parancsikon nevet, majd nyomja meg az OK gombot.

#### <span id="page-17-1"></span>**Parancsikonok törlése**

- **a Nyomja meg a** Parancsikonok gombot.
- Nyomja meg a **i gombot**.
- c Nyomja meg a módosítani vagy törölni kívánt parancsikont.
- 4 Nyomja meg a Töröl gombot.
- **6.** Az LCD megjeleníti a törölni kívánt parancsikon nevét. Nyomja meg a(z) Igen gombot.

#### <span id="page-17-2"></span>**Parancsikonok előhívása**

A parancsikon beállításokat a rendszer a parancsikon képernyőn jeleníti meg. Egy parancsikon előhívásához nyomja meg a parancsikon nevét.

**Hibakeresés**

### <span id="page-18-1"></span>**Hibaüzenetek**

<span id="page-18-0"></span>**A**

Mint minden összetett irodai terméknél, hibák itt is előfordulhatnak. Hiba fellépése esetén a készülék hibaüzenetet jelenít meg. A leggyakrabban előforduló hibaüzeneteket alább olvashatja.

A legtöbb hibát saját maga is elháríthatja. Ha további segítségre van szüksége, a Brother Solutions Center is rendelkezésre áll a legújabb GYIK-kel és hibaelhárító tanácsokkal.

Látogasson meg minket ezen a címen: [http://solutions.brother.com/.](http://solutions.brother.com/)

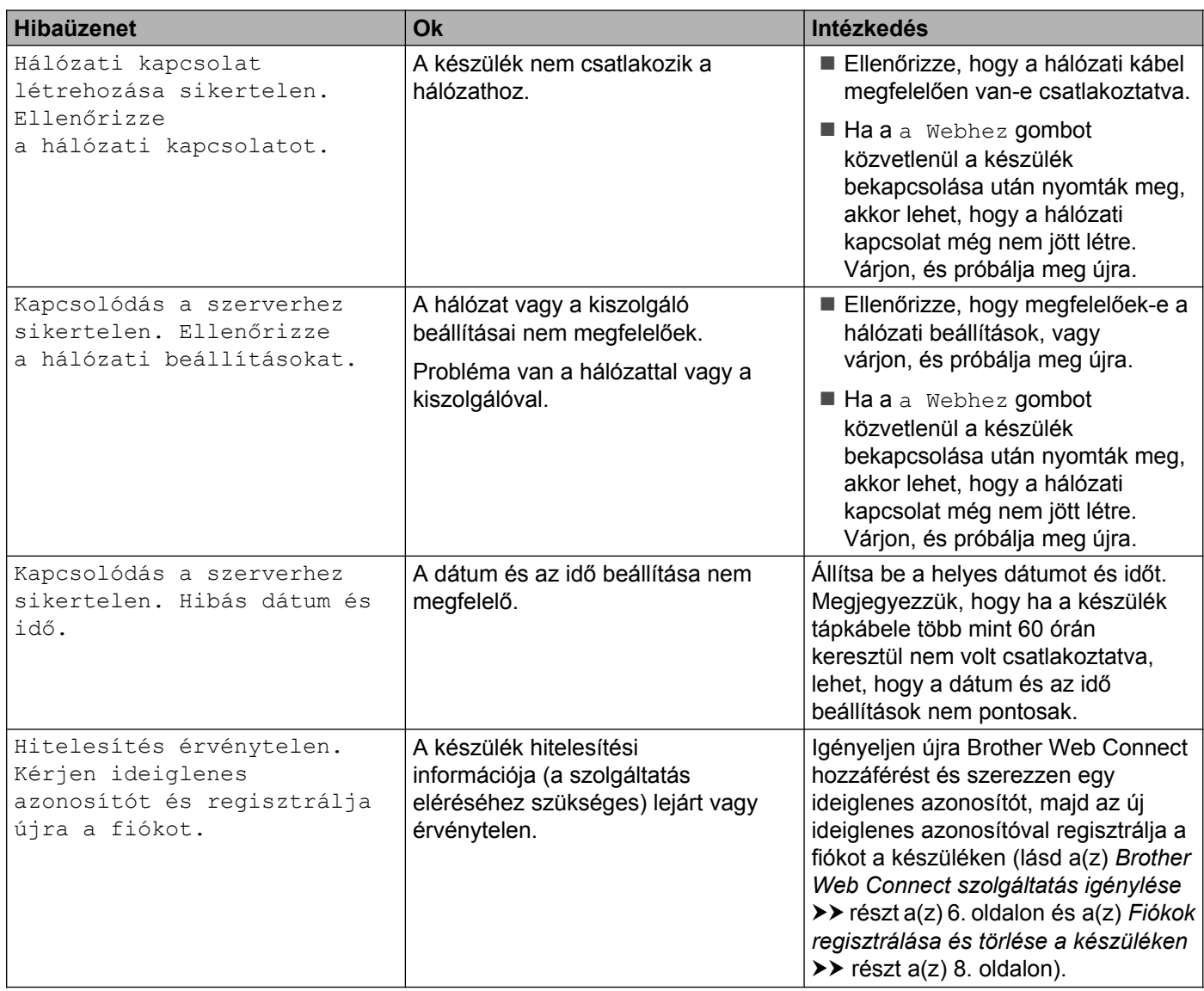

#### Hibakeresés

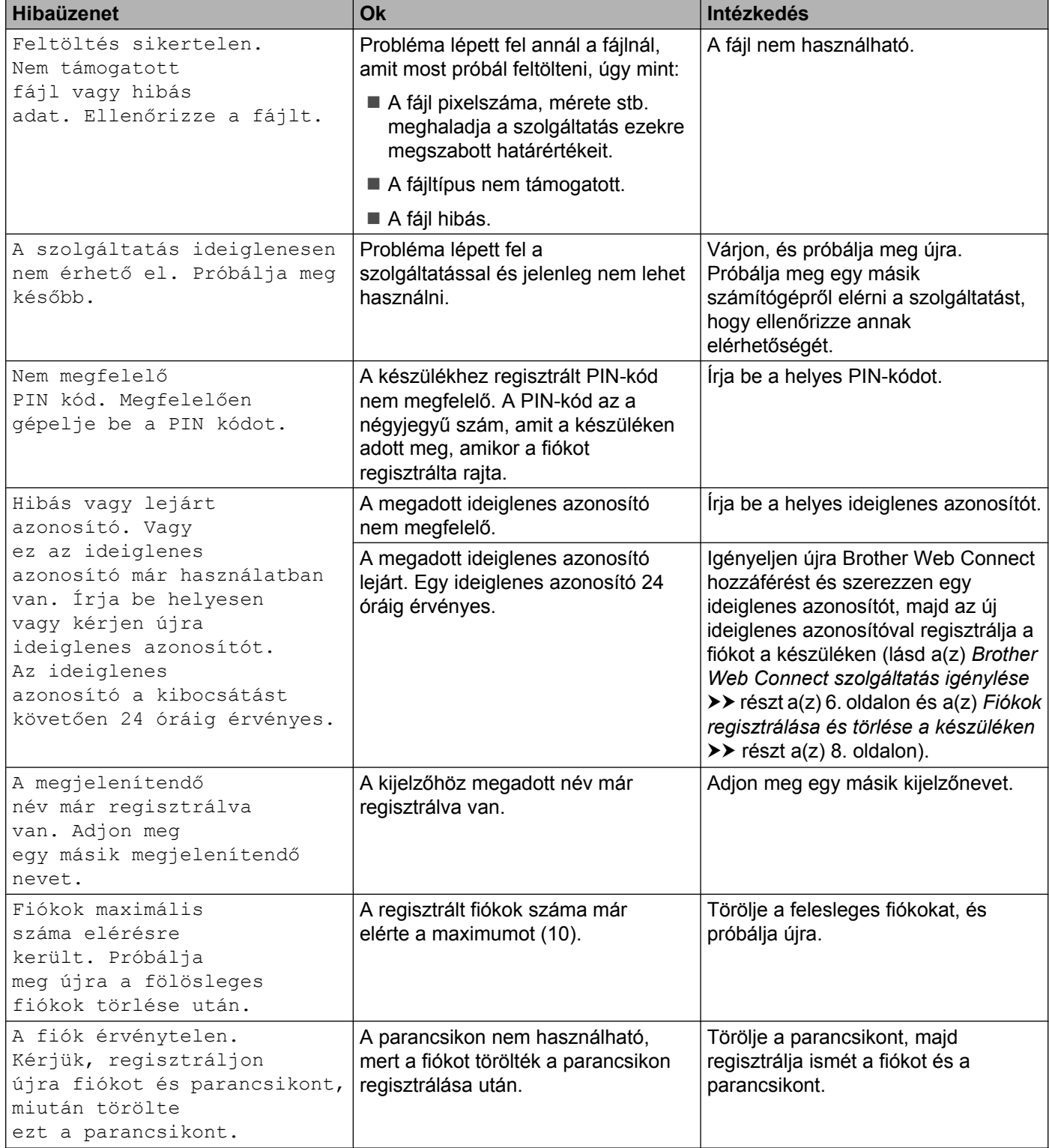

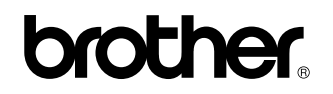

**Látogasson meg minket a világhálón <http://www.brother.com/>**

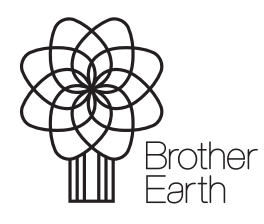

[www.brotherearth.com](http://www.brotherearth.com)